## Rediger en side

Hvis man skal rette en side på finderupby.dk skal man først beslutte hvad der skal ændres. I denne vejledning vil jeg ændre teksten "*vi har ikke langt til Viborg, idrætsfaciliteter osv.*" til "*vi har ikke langt til Viborg, indkøb, natur, mountain bike trails, idrætsfaciliteter osv.*" på forsiden.

Så logges på wordpress hjemmesiden:

## <https://finderupby.dk/wp-admin>

På login skærmen indtastes brugernavn og login, her benyttes [byen@finderupby.dk](mailto:byen@finderupby.dk) men der kan også logges ind med formand, kasserer, webmaster, arkiv og kulturhus. Password for at komme ind udleveres.

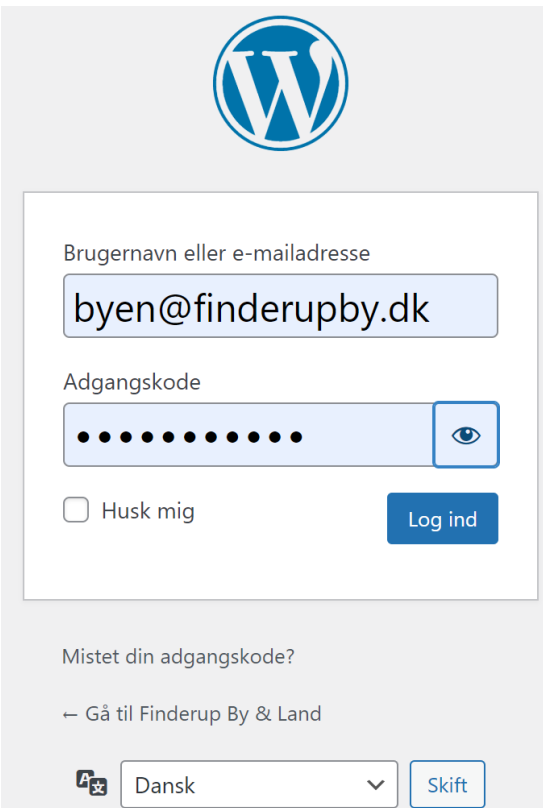

Når man er kommet ind vil siden have et udssende ca. som dette dog tilpasset de rettigheder man har.

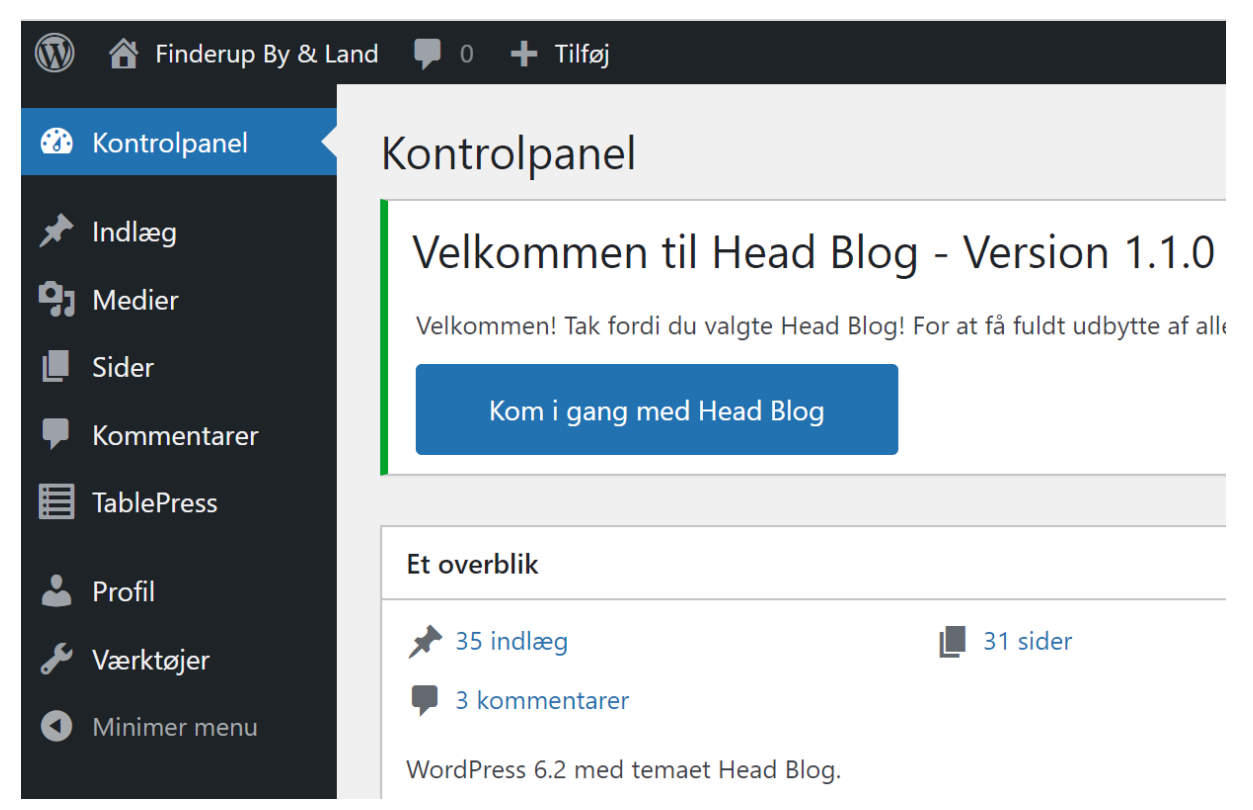

Nu skal man finde den "Side" som man vil redegere. Tryk på "Sider" og man ser nu en liste over de sider som hjemmesiden består af.

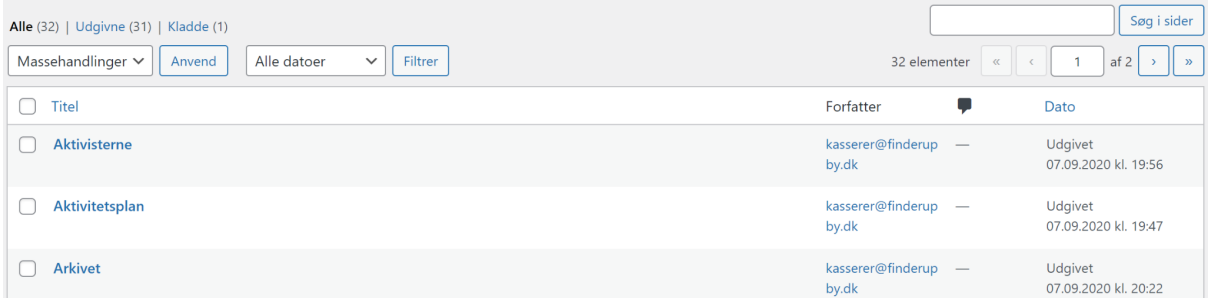

Der er mange sider, men for at finde den man vil arbejde med kan man enten lede efter den eller søge efter den.

Her indtastes "vi har ikke langt til Viborg" og der trykkes "Søg i sider" hvorefter vores Forside vises i listen.

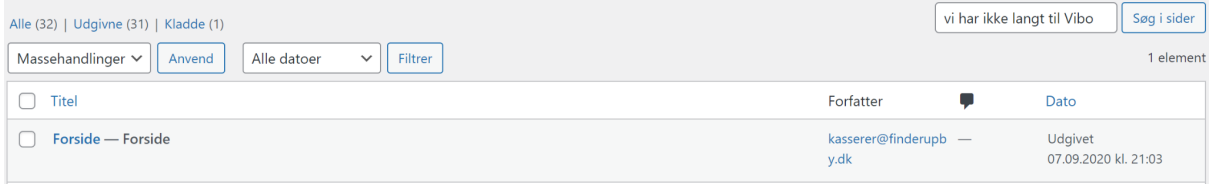

Nu trykker man direkte på den blå tekst "Forside" og man ser nu en version man kan rette i.

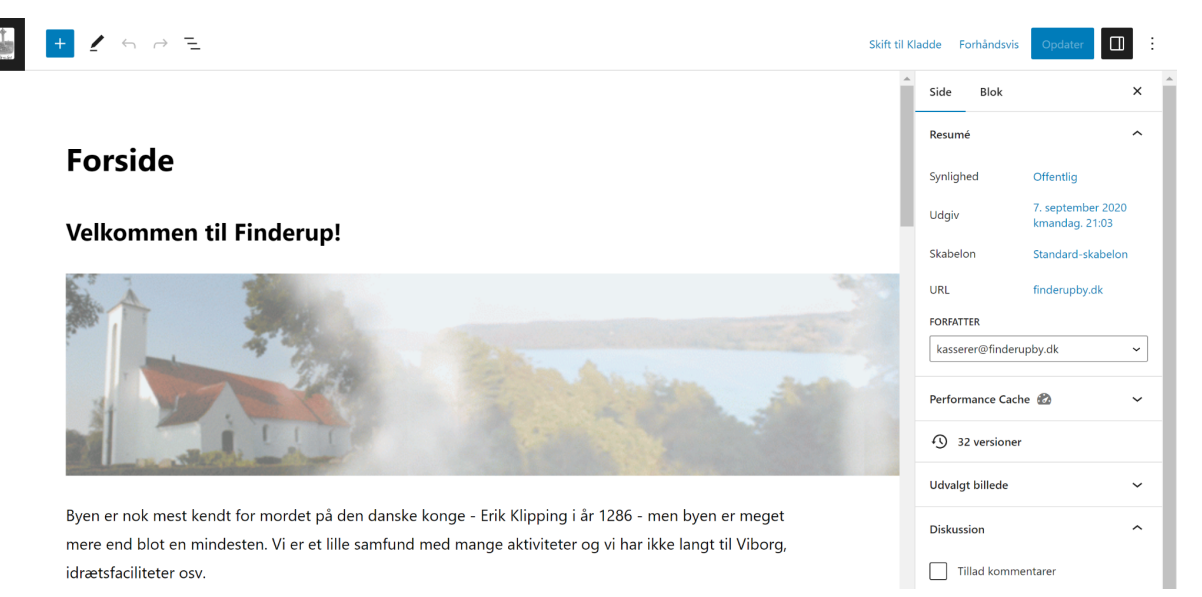

Nu rettes teksten så den er som man vil have det. Det kan godt være lidt svært og træls men sådan er det med hjemmesideredigering. Der er en masse regler som skal overholdes for at det kan forstås af computere.

Prøv dig frem og læs eventuelt hjælpe sider hvis det driller. Driller det mere så tag fat i os fra webmaster teamet.  $\bigodot$ 

Når du ellers er tilfreds med teksten på siden skal du bare trykke "Opdater"

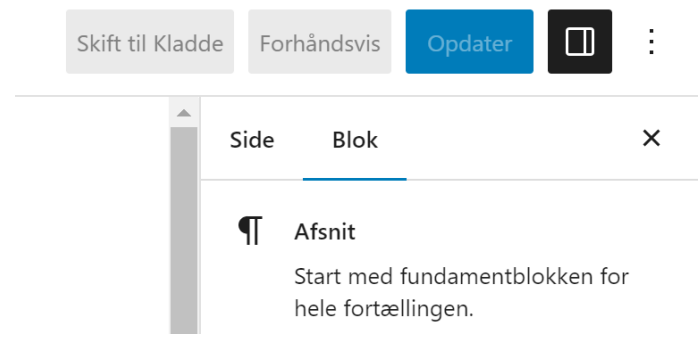

Hjemmesiden er nu opdateret og kan ses af alle.

Skal der laves en helt ny side, så klares det også. Der skal først laves en side og den skal have et navn. Når det navn er på plads, skal det navn ind i menustrukturen. Det gøres således:

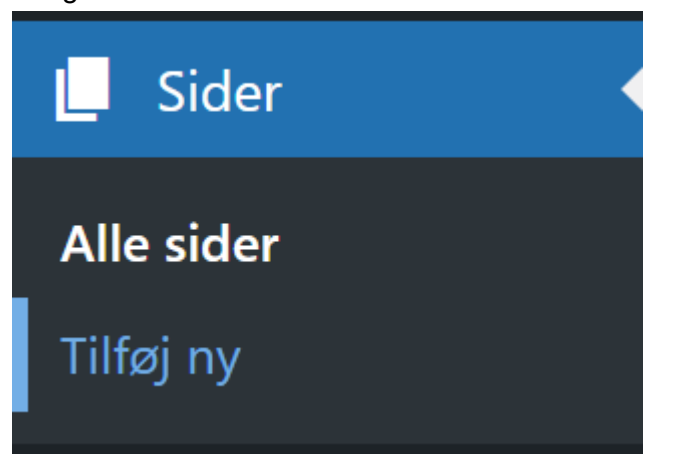

Efter Tilføj Ny skrives den nye side

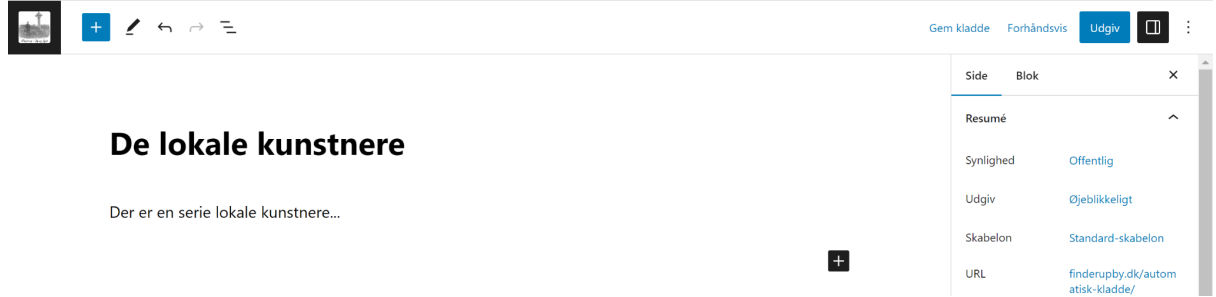

Nu trykkes der på Udgiv og siden er nu offentlig. Men der er ingen steder menu eller liste der peger på den nye side, så den er svær at finde.

Den skal derfor ind i menustrukturen for at man kan finde den.

For at få det skal man kontakte webmaster og sige hvad siden hed og hvor den skal ligge i menustrukturen.

For eksempel kunne man skrive til webmaster:

Vil du sætte side "https://finderupby.dk/de-lokale-kunstnere/" ind i menu "Byen" nederst, altså efter "Bustransport til/fra Finderup"?

BYEN FORENINGEN - FIN

**Byens historie** 

**Byens billeder** 

Bustransport til/fra Finderup

Så vil en af administratorerne sætte siden ind i menustrukturen på den rigtige måde. Det er for at sikre at der ikke bliver rettet for meget.